## **CAST-AED - Dashboard wide configuration options in json**

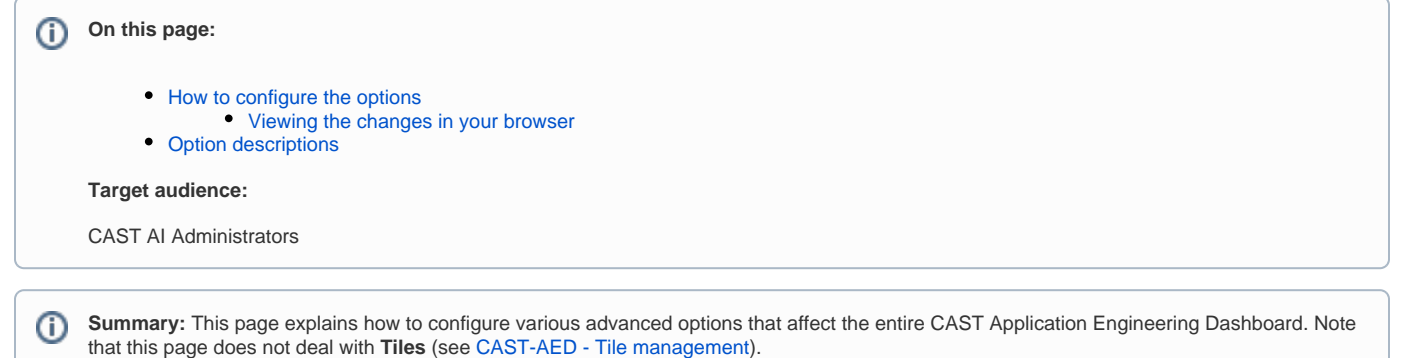

Above and beyond the configuration possibilities that are available for **Tiles**, there are **additional** advanced configuration options as listed below:

**Configure log out dialog box**

**Configure the display of all Business Criteria or just Health Factors**

## <span id="page-0-0"></span>How to configure the options

The options listed above are governed by a .json file located here (this is the same file that is used to configure **Tiles** (see [CAST-AED - Tile management](https://doc.castsoftware.com/display/DOC82/CAST-AED+-+Tile+management)).

```
%CATALINA_HOME%\webapps\CAST-AED\engineering\resources\ced.json
```
The options are available at the very start of the file:

```
 "configuration": {
"confirmLogout": true,
"filterHealthFactor": false,
"language": "dev",
"navigation": {
  "pages": [
  ]
},
```
To modify the options, edit the **ced.json** file with a **text editor** (Notepad or other similar application). CAST recommends creating a **copy** of the default ced. json file that can be used as a replacement if an error occurs during editing.

## <span id="page-0-1"></span>**Viewing the changes in your browser**

There is no need to restart the application server or application itself if you edit and save the ced.json file: changes are immediate on saving the file. However, you may find that the changes are not immediately visible in the CAST Application Engineering Dashboard. This is because the .json file is loaded into the browser's cache, therefore CAST recommends that you empty your browser cache to force the changes to become visible.

If you are using Google Chrome the following tip can be used to automatically empty the browser cache:

- Tap **F12** to open the Developer Tools window at the bottom of the page.
- Click the **Settings** icon (a cog) to the right of the Developer Tools window
- Tick the **Disable cache (while DevTools is open)** option and close the Settings window.
- In this state, when you then tap F12 followed by F5 to refresh the page, the browser cache will be automatically emptied.

## <span id="page-0-2"></span>Option descriptions

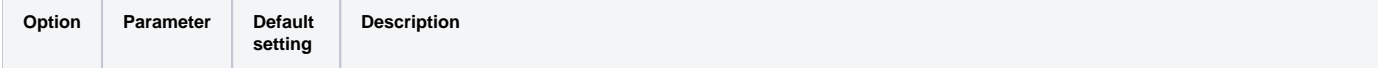

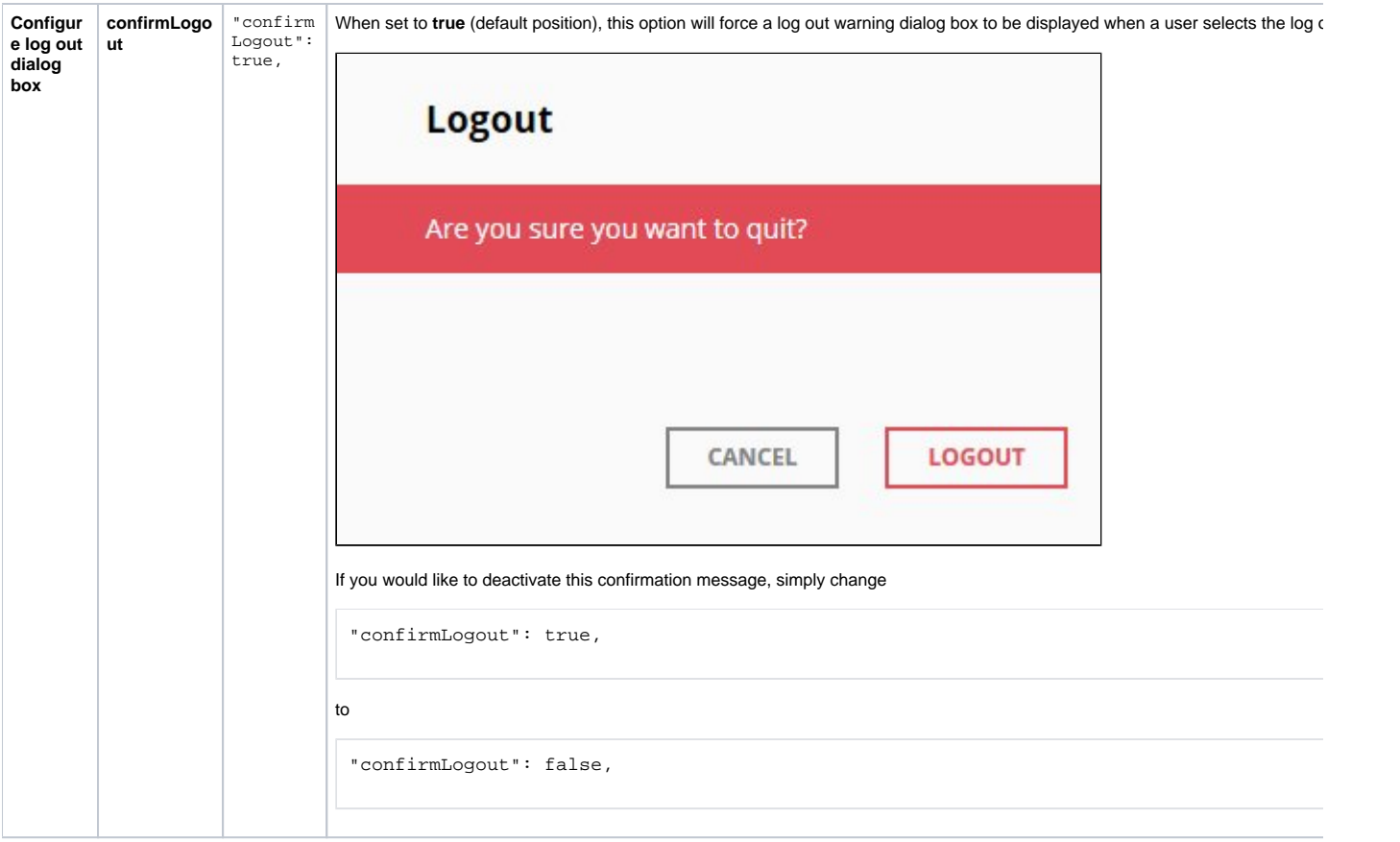

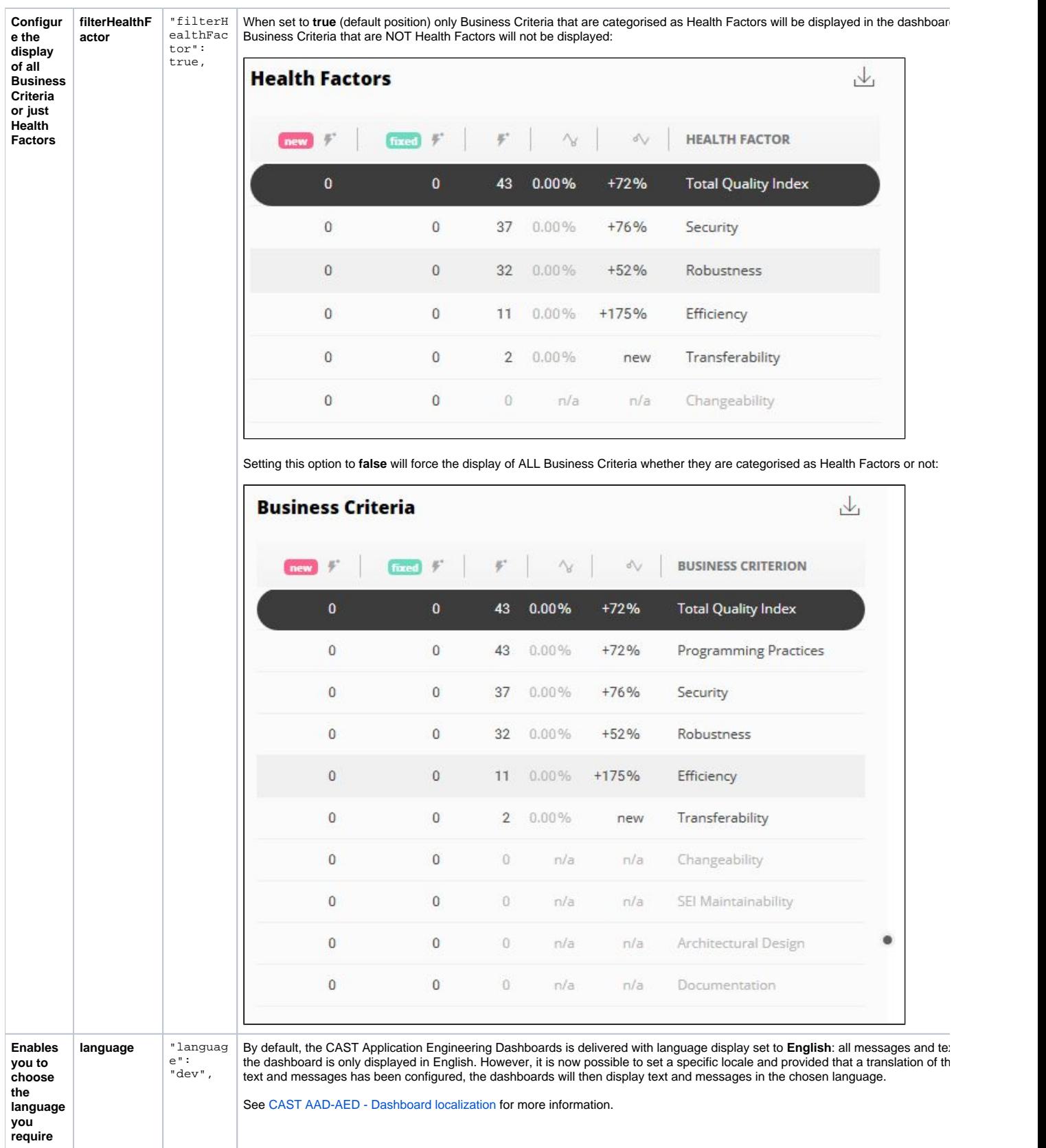